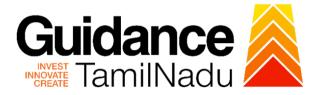

# TAMILNADU SINGLE WINDOW PORTAL

**APPLICANT MANUAL** 

Renewal of Fire License for Multi Storied Buildings (MSB)

**Fire and Rescue Services Department** 

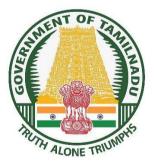

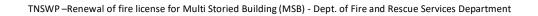

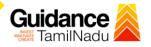

# **Table of Contents**

| 1.  | Home Page3                                             |
|-----|--------------------------------------------------------|
| 2.  | Registration 4                                         |
| 3.  | Mobile Number / Email ID – 2-Step Verification Process |
| 4.  | Login9                                                 |
| 5.  | Dashboard Overview10                                   |
| 6.  | Combined Application Form (CAF)11                      |
| 7.  | Apply for Renewal of Fire License for (MSB)14          |
| 8.  | Filling the application form16                         |
| 8.  | Need Clarification19                                   |
| 9.  | Inspection Schedule                                    |
| 10. | Track Your Application24                               |
| 11. | Application Processing26                               |

# Guidance

# 1. Home Page

- The journey of the new applicant starts with Tamil Nadu Single Window Portal (TNSWP) homepage that can be accessed through <u>https://tnswp.com</u> website wherein it gives various information's, useful links, and functionalities about TNSWP.
- Applicant can reach the helpdesk Toll free number 1800-258-3878 and Helpdesk email.

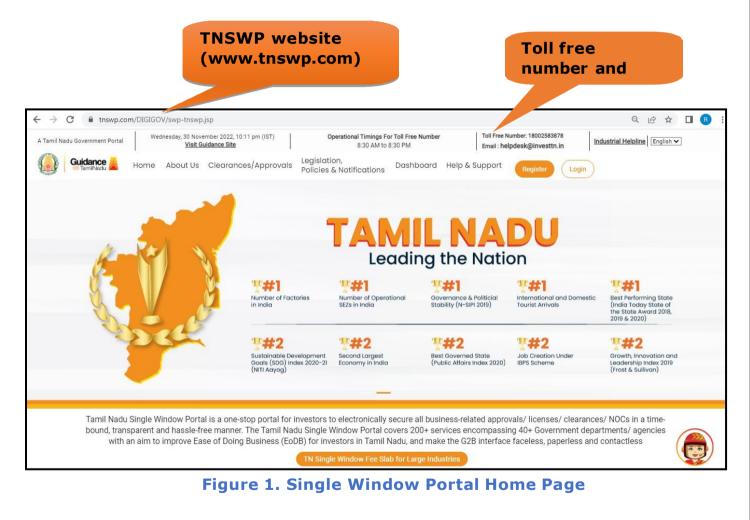

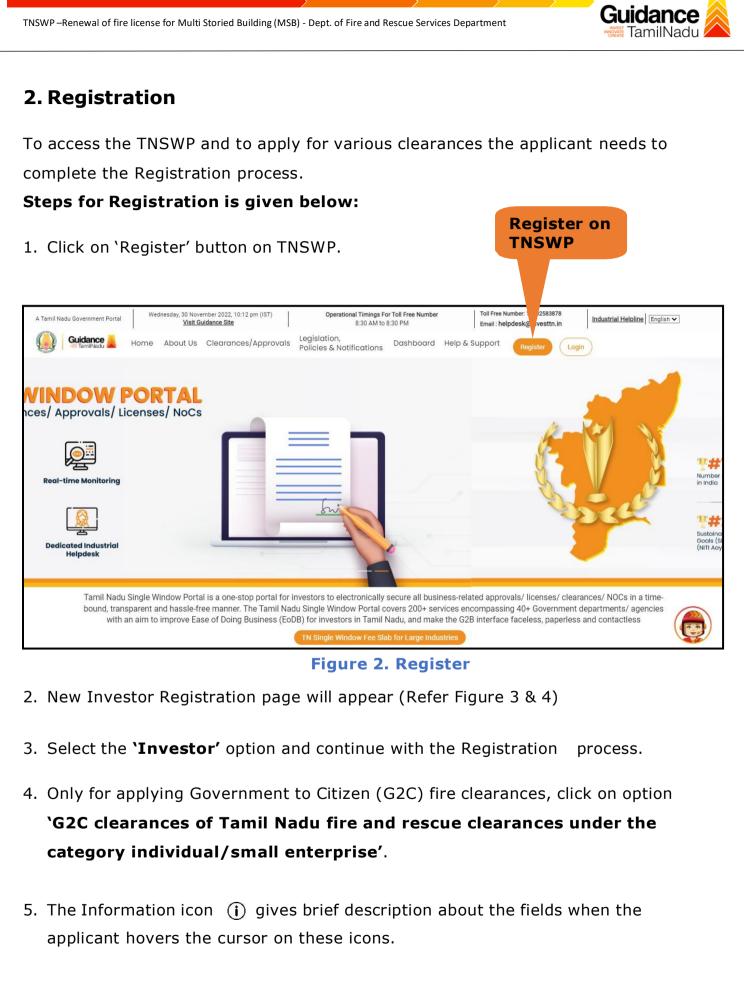

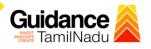

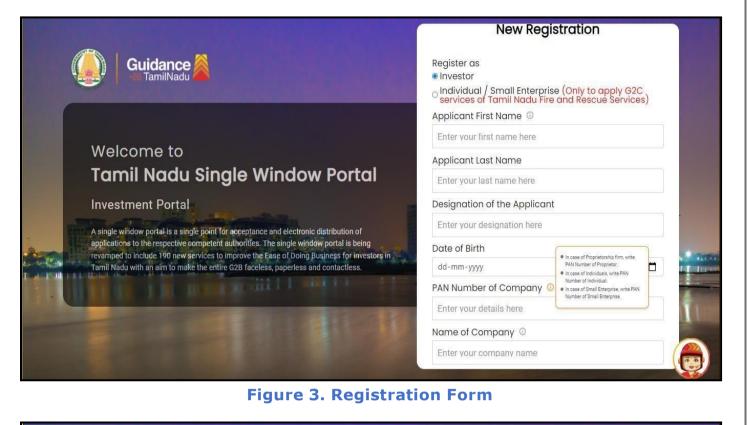

| Guidance                                                                                                    | Mobile Number                    |                          |
|----------------------------------------------------------------------------------------------------|----------------------------------|--------------------------|
|                                                                                                    | Email ID                         |                          |
|                                                                                                    | abcd@xyz.com                     |                          |
| Welcome to                                                                                                    | User Name                        |                          |
| Tamil Nadu Single Window Portal                                                                                                    | Enter your name                  |                          |
|                                                                                                    | Password                         | Confirm Password         |
| Investment Portal                                                                                                    | Enter your password 💿            | Enter your password 🛛 🎯  |
| A single window portal is a single point for acceptance and electronic distribution of<br>applications to the respective competent authorities. The single window portal is being | Captcha                          |                          |
| revamped to include 190 new services to improve the Ease of Doing Business for investors in<br>Tamil Nadu with an aim to make the entire G2B faceless, paperless and contactless. | Enter the captcha                | ⊘ 5ab4k                  |
|                                                                                                    | I accept the <u>Terms and Co</u> | nditions*                |
|                                                                                                    | Reg                              | ister                    |
|                                                                                                    | Already have a                   | n account? <u>Log In</u> |

Figure 4. Registration Form Submission (Contd.)

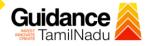

- 6. The Email ID would be the Username to login the TNSWP.
- Future communications would be sent to the registered mobile number and Email ID of the applicant.
- 8. Create a strong password and enter the Captcha code as shown.
- The applicant must read and accept the terms and conditions and click on 'Register' button.

# 3. Mobile Number / Email ID – 2-Step Verification Process

- `2-Step Verification Process' screen will appear when the applicant clicks on `Register' button.
  - **o** Mobile Number Verification
- 1) For verifying the mobile number, the verification code will be sent to the given mobile number.
- 2) Enter the verification code and click on the 'Verify' button.

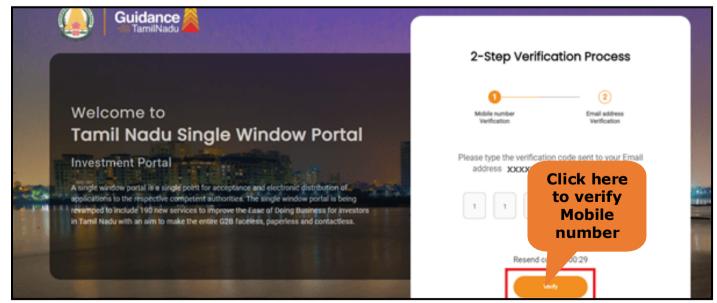

Figure 5. Mobile Number Verification

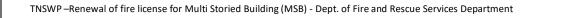

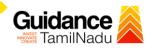

### • Email ID Verification

- For verifying the Email ID, the verification code will be sent to the given Email ID.
- 2. Enter the verification code and click on the **'Verify'** button.

| ( | Guidance                                                                                                    | 2-Step Verificat                                                               | tion Process                        |
|---|----------------------------------------------------------------------------------------------------|--------------------------------------------------------------------------------|-------------------------------------|
|   | Welcome to<br>Tamil Nadu Single Window Portal                                                                                                    | Mobile number<br>Verification                                                  | Email address<br>Verification       |
|   | Investment Portal                                                                                                    | Please type the verification of<br>address XXXXXXXXXXXXXXXXXXXXXXXXXXXXXXXXXXX |                                     |
|   | A single window portal is a single point for acceptance and electronic distribution of<br>applications to the respective competent authorities. The single window portal is being<br>rewimped to include 190 new services to improve the Ease of Dping Basiness for investors<br>in Tamil Nadu with an aim to make the entire G2B faceless, paperless and contactless. | 1 1 1                                                                          | Click here to<br>verify Email<br>ID |
|   |                                                                                                    | Resend code i                                                                  | n 0/                                |

Figure 1. Email ID Verification

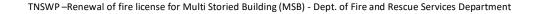

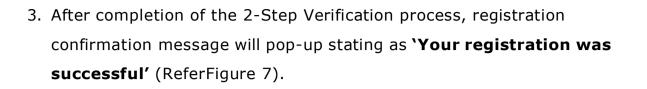

4. Registration process is completed successfully.

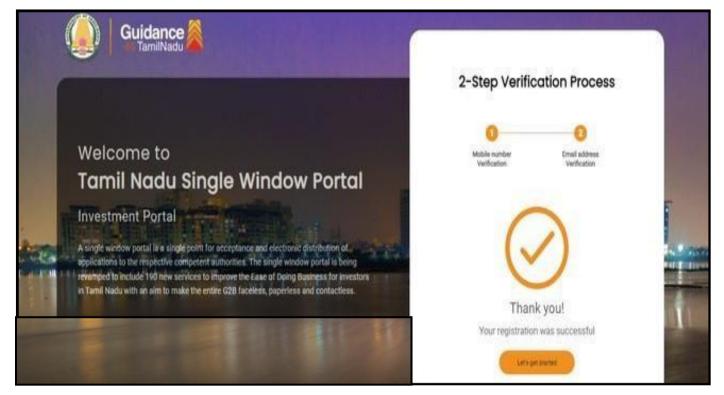

Figure 7. Registration Confirmation Pop-Up

Guidance

FamilNlac

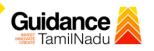

# 4. Login

1. The applicant can login to TNSWP with the Username and password created during the registration process.

Login to

2. Click on login button to enter TNSWP.

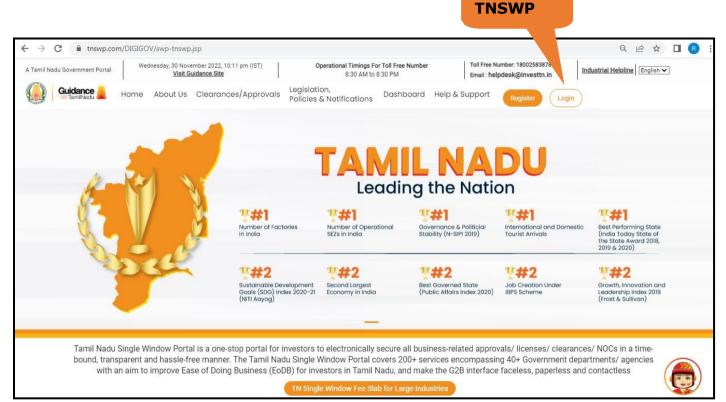

### Figure 8. Login

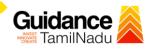

# 5. Dashboard Overview

- 1. When the applicant logs into TNSWP, the dashboard overview page will appear.
- Dashboard overview is applicant-friendly interface for the applicant's easy navigation and to access various functionalities such as Menu bar, Status whether the application is Approved, Pending, Rejected and Data at-a glance on a unified point.

| A Tamil Nadu Government Portal   Thurs          | rsday, 1 December 2022, 10:42 am (IST) Visit Guidance Site Operational Timings For Toll Free Number - 8:30 AM to 8:30 PM   Toll Free Number: 180<br>Email : helpdesk@inv                                                                                                    | 002583878 Industrial Helpline<br>esttn.in |
|-------------------------------------------------|----------------------------------------------------------------------------------------------------|-------------------------------------------|
| Guidance 👗                                      |                                                                                                    | 20 MS                                     |
| Dashboard Overview                              | Combined Application Forms                                                                                                    |                                           |
| Combined Application Form<br>(CAF)              | MURALIDHARAN, Interested in Starting a New Investment? Get Started                                                                                                    | New project                               |
| List of Clearances                              | SHINEV         SAMPLE         PROJECT         WINDFLOW         Control           CAF ID: 108025         CAF ID: 103570         CAF ID: 103571         CAF ID: 103703                                                                                                    | TWINKLE                                   |
| Know Your Clearances (KYC)                      | CAP ID: 1030/25         CAP ID: 1037/2         CAP ID: 1037/2         CAP ID: 1037/2           K         May 3, 2022 11:34:25 AM         Sep 28, 2021 12:18:57 PM         Sep 28, 2021 1:06:26 PM         Oct 4, 2021 11:58:15 AM           Approved         Approved         Approved         Approved         Approved | Oct 8, 2021 3:25:03 PM >                  |
| Track your application                          | Your Clearances Status Select Project/CAF ALMIGHTY *                                                                                                    |                                           |
| Transaction                                     | Pre-Establishment Pre-Operation Post-Ope                                                                                                    | eration                                   |
| Digilocker                                      | Applied O 1 Sector                                                                                                    | and access to date of the st              |
| $\mathbf{M}_{\mathrm{D}}^{(3)}$ Virtual Meeting | Clearance Name Department Name Lying with Officer Last updated Approved                                                                                                    | vnload consolidated list -                |

## Figure 9. Dashboard Overview

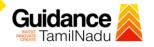

## 6. Combined Application Form (CAF)

- 1. Prior to applying for various clearances on TNSWP, the applicant must create a project by filling in the combined application form (CAF).
- 2. Click on Combined Application Form (CAF) from the menu bar on the left.
- 3. The details which are commonly required for applying various clearances are stored in Central Repository through CAF. So, whenever the applicant applies for various clearances for a specific project, the details stored in CAF gets auto populated in the application form which minimizes the time spent on entering the same details while filling multiple applications.
- 4. The Overview of the Combined Application Form (CAF) and the instructions to fill in the Combined Application Form (CAF) is mentioned in the below Figure.
- 5. Click on 'Continue' button to fill in the Combined Application Form.

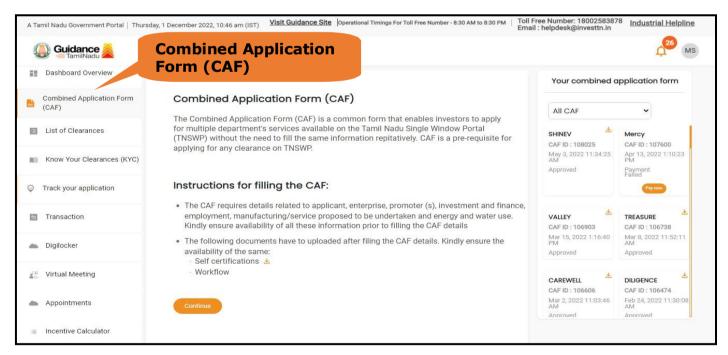

Figure 10. Combined Application Form (CAF)

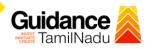

## 6.1 Sections of Combined Application Form

 To complete the combined application form (CAF) the applicant has to fill 7 Sections of CAF as displayed in Figure 11. (CAF payment tab will be displayed only for Large Enterprises).

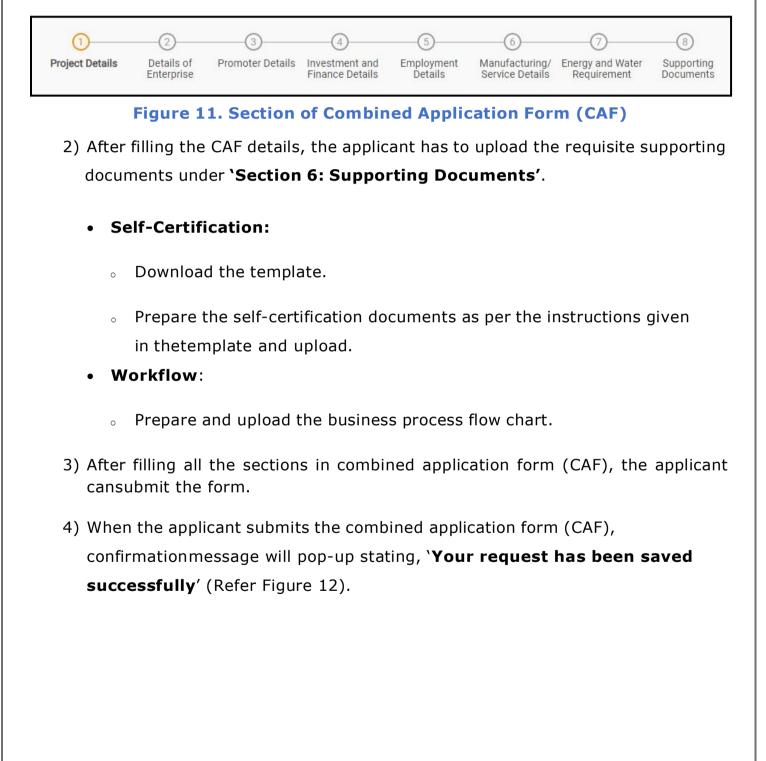

| Guidance 🙈                         |                                                                                                    |
|------------------------------------|----------------------------------------------------------------------------------------------------|
| Dashboard Overview                 | (1)(2)(3)(5)(6)(7)                                                                                                    |
| Combined Application Form<br>(CAF) | Project Details Details of Details of Details of Details of Details of Supporting CAF Payment<br>Enterprise Estimated Employment and Manufacturing Documents<br>Information Itilities |
| List of Clearances                 | Your CAF details have been         successfully saved. Kindly review the         CAF fees amount and make         CAF fees amount and make         applicable payment to submit the   |
| Know Your Clearances (KYC)         | CAF<br>Choose your preferred Fee slab *                                                                                                    |
| Track your application             | Amount to be paid (in INR)                                                                                                    |
| Transaction                        | 500000 Calculate Fee                                                                                                    |
| Digilocker                         |                                                                                                    |

**Figure 12. Combined Application Form (CAF) - Confirmation Message** 

#### Note:

If the applicant belongs to large industry, single window fee would be applicable according to the investment in Plant & Machinery or Turnover amount. <u>Click here to</u> access the Single Window Fee Slab.

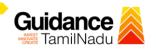

# 7. Apply for Renewal of Fire License for (MSB)

1) Click on "List of Clearances"

|         | List of<br>Clearan                 | ices     |                                                        |                                                                           |                                     |                                                          |        |
|---------|------------------------------------|----------|--------------------------------------------------------|---------------------------------------------------------------------------|-------------------------------------|----------------------------------------------------------|--------|
| 12<br>1 | Dashboard Ove                      | Pre-Esto | blishment Stage Clearance                              | Pre-Operation Stage Cleare                                                | ance                                | Post-Operation Stage Clea                                | arance |
|         | Combiner opplication Form<br>(CAF) | -        |                                                        |                                                                           |                                     | ßearch                                                   |        |
|         | List of Clearances                 | Sr. No.  | Clearance Name                                         | Department Name                                                           | <b>Time Limit</b><br>(Working days) | Information<br>(Prerequisites, Procedure, Checklist,Fee) |        |
| 19      | Know Your Clearances (KYC)         | 1        | Allotment of Land by SIDCO                             | Tamil Nadu Small Industries<br>Development Corporation Limited<br>(SIDCO) | 60 Days                             | View                                                     | Apply  |
| Q       | Track your application             | 2        | Allotment of Land in industrial area                   | State Industries Promotion<br>Corporation of Tamil Nadu Ltd               | 60 days                             | View                                                     | Apply  |
| -       | Transaction                        | 3        | Apply for certified copy of Encumbrance<br>Certificate | Inspector General of Registration                                         | 3 days                              | View                                                     | Apply  |

#### Figure 13. List Of Clearances

2) The list of clearances is segregated into three stages.

- Pre-Establishment Stage Clearance
- Pre-Operation Stage Clearance
- Post-Operation Stage Clearance
- 3) Select 'Post-Operation Stage Clearance' and find the clearance

#### 'Renewal of Fire License for Multi Storied Building (MSB)' by using Search

option as shown in the figure given below.

| Pre-Estab | lishment Stage Clearance                                     | Pre-Operation Stage                    | Clearance                           | Post-Operation Stage Clearc                              | e          |
|-----------|--------------------------------------------------------------|----------------------------------------|-------------------------------------|----------------------------------------------------------|------------|
|           |                                                              |                                        |                                     | Renewal of Fire License for M                            | ulti Sto 🗙 |
| Sr. No.   | Clearance Name                                               | Department Name                        | <b>Time Limit</b><br>(Working days) | Information<br>(Prerequisites, Procedure, Checklist,Fee) |            |
| 64        | Renewal of Fire License for Multi<br>Storied Buildings (MSB) | Fire and Rescue Services<br>Department | 15 days                             | View                                                     | Apply      |

 Applicant can view information on workflow, checklist of supporting documents to be uploaded by the applicant and fee details. Click on 'view' to access the information (Refer Figure 15)

Guidance

- 5) To apply for the clearance, click on 'Apply' to access the department application form (Refer Figure 15).
- 6) The applicant can apply to obtain license for more than 1 establishment using a single login, but the applicant must create multiple Combined Application Form (CAF) for each of the establishments.

|            |                                                              |                                        | /iew Infor                          | mation                                                                                        |
|------------|--------------------------------------------------------------|----------------------------------------|-------------------------------------|-----------------------------------------------------------------------------------------------|
| Pre-Establ | ishment Stage Clearance                                      | Pre-Operation Stage                    | Clearance                           | Post-Operation Stage Clearance                                                                |
| Sr. No.    | Clearance Name                                               | Department Name                        | <b>Time Limit</b><br>(Working days) | Renewal of Fire License for Multi Sto × Information (Prerequisites, Procedure, Checklist,Fee) |
| 64         | Renewal of Fire License for Multi<br>Storied Buildings (MSB) | Fire and Rescue Services<br>Department | 1 <mark>5</mark> days               | View                                                                                          |
|            |                                                              |                                        |                                     |                                                                                               |
|            |                                                              |                                        |                                     |                                                                                               |
|            |                                                              |                                        |                                     |                                                                                               |
|            |                                                              |                                        |                                     | Page <b>15</b> of                                                                             |

# Guidance

# 8. Filling the Application form

- 1. Applicant to fill the details under the following 10 sections to complete the application.
- 1. Application details
- 2. Floor Details
- 3. Means of Escape
- 4. Lift Details
- 5. Food/Fire/Compartmentation Details
- 6. Fire Protection
- 7. Fire pumps Details
- 8. Water Supply
- 9. Additional Fire Details
- 10. Checklist Document

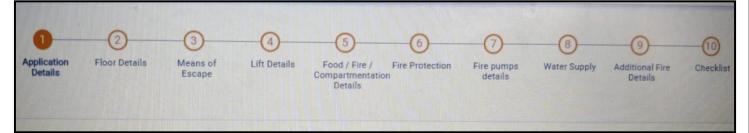

## Figure 16. Ten Sections of the Application form

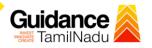

#### **B. Checklist Document**

- The following supporting documents need to be uploaded by the applicant as per the notes given
- Maximum 10 MB Allowed (Only .DOC, .PDF, .XLS, .BMP, .GIF, .JPEG, .PNG, .PPTX, .DOCX, .XLSX, .ZIP, .KML are allowed)
- 3) In case of multiple documents, please upload in zip format
  - a) Copy of NOC received during Pre-Establishment, in case Compliance Certificate
  - b) Copy of Ownership proof or rental or lease agreement
  - c) Copy of Approved building plan submitted to Competent Authority (Local Body/ DTCP/ CMDA)
  - d) Copy of the fighting installation plan, in case of Compliance Certificate
  - e) Copy of Compliance certificate issued by DFRS, in case of fire license
  - f) Copy of previous of Fire License, in case of renewal
- 4) After Uploading all the supporting document click on "Submit"

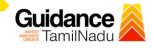

|            | e of multiple documents, please upload in zip format                               |                       |
|------------|------------------------------------------------------------------------------------|-----------------------|
| Sr.<br>No. | Document Name                                                                      | Attach<br>Document    |
| 1          | ✓ Copy of NOC received during Pre Establishment, in case of Compliance Certificate | PDF<br>sample (1).pdf |
| 2          | Copy of Ownership proof or rental or lease agreement                               | sample (1).pdf        |
| 3          | Copy of approved building plan from Competent Authority (Local Body/ DTCP/ CMDA)   | PDF<br>sample (1).pdf |
| 4          | Copy of the fighting installation plan, in case of compliance certificate          | PDF<br>sample (1).pdf |
| 5          | Copy of Compliance certificate issued by DFRS, in case of fire license             | PDF<br>sample (1).pdf |
| 6          | Copy of previous Fire License, in case of renewal Click On 'Submit'                | sample (1).pdf        |
| evious     | Next                                                                               | SUBMIT Save as Draft  |

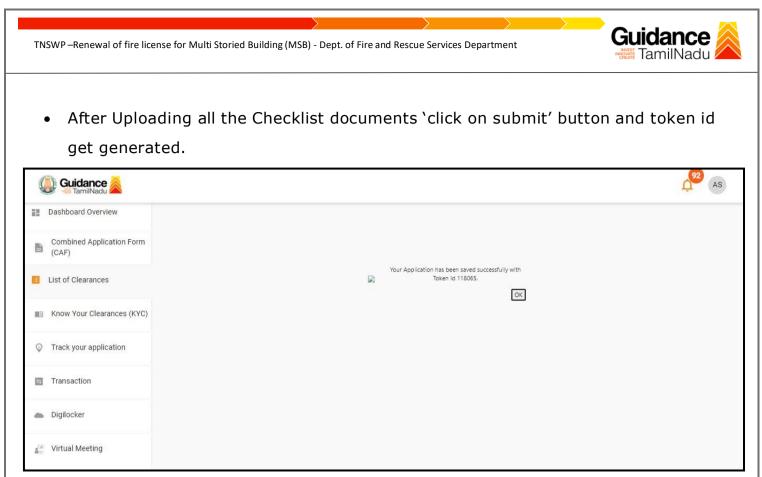

#### Figure 18. Token Id generated

# 8. Need Clarification

- After submitting the application to the fire department, the concerned officer reviews the application and if there are any clarifications required, the concerned officer would raise a query to the applicant.
- 2) Applicant would receive an alert message on Registered SMS/Email
- 3) Applicant could go to 'Track your application' option and view the query under action items under the 'All Details' Tab
- 4) Applicants could view the status as 'Need Clarification' under the 'Status' column.Click on 'Action' button to respond the query as shown in the below figure

Guidance

| 5          | Guidance SamilNadu                 |          |                         |                                    |                             |                                        |                             |                             |                       |                           |                 |                     | 92 AS                          |
|------------|------------------------------------|----------|-------------------------|------------------------------------|-----------------------------|----------------------------------------|-----------------------------|-----------------------------|-----------------------|---------------------------|-----------------|---------------------|--------------------------------|
| 62         | Dashboard Overview                 | Trac     | ck your App             | olication Sele                     | ct Project/CAF              | KARUR12                                | •                           |                             | [                     | Overview                  | -               | All Details         |                                |
| Ľ          | Combined Application Form<br>(CAF) | Filte    | , × si                  |                                    |                             |                                        | Ne                          | eed Cla                     | arificatio            | on                        |                 |                     |                                |
| 6          | List of Clearances                 |          | pplication ID<br>118065 | Application Re                     | f No. Applied               |                                        | Clearance Nan<br>Search     |                             |                       | atus<br>Select            | On time/ De     | _                   | Apply filters<br>Reset filters |
|            | Know Your Clearances (KYC)         |          |                         |                                    |                             |                                        |                             |                             |                       |                           |                 |                     |                                |
| Q          | Track your application             | Sr<br>No | Application<br>Id       | Application Ref<br>No (from dept.) | Applied on                  | Clearance I                            | Name                        | Last Update<br>Date         | d Status              | Lying with<br>Officer     | Pending<br>Days | On time/<br>Delayed | Action                         |
| 6          | Transaction                        | 1        | 102115-<br>118065       | ÷                                  | Sep 26, 2022<br>11:18:01 AM | Renewal of F<br>Multi Storied<br>(MSB) | re License for<br>Buildings | Sep 26, 2022<br>11:28:27 AM | Need<br>Clarification | Directorate -<br>Director | 0/15<br>days    | On time             | Actions                        |
| -          | Digilocker                         |          |                         |                                    |                             |                                        |                             |                             |                       |                           |                 |                     |                                |
| 113<br>110 | Virtual Meeting                    |          |                         |                                    |                             |                                        |                             |                             |                       |                           |                 |                     |                                |

#### Figure 19. Need Clarification

| A Tamil Nadu Government Portal   Mo | nday, 26 September 20 | 122 11:32 am (IST) Visit Guidance Site                  | Operational Timings For Toll Free Number - 8:30 AM to 8:30 PM                                             | Toll Free Number: 18002583878 Industrial Helpline |
|-------------------------------------|-----------------------|---------------------------------------------------------|----------------------------------------------------------------------------------------------------|---------------------------------------------------|
| Guidance                            |                       | Application Action - 11806                              | 5                                                                                                    | × AS                                              |
| Dashboard Overview                  | Track your            | Application ID<br>102115-118065                         | Application Name<br>Renewal of Fire License for Multi Storied<br>Buildings (MSB)                          | Overview All Details                              |
| Combined Application Form<br>(CAF)  | Filters -             | Application Ref No.                                     | Project Name<br>FIRE KARUR12                                                                              |                                                   |
| List of Clearances                  | Application I         | Application Submission Date<br>Sep 26, 2022 11:18:01 AM | Status<br>Need Clarification Query                                                                        | on time/ Delayed Apply filters                    |
| Know Your Clearances (KYC)          | -                     |                                                         | Acti to be performed                                                                                      |                                                   |
| Orack your application              | Sr Applicat<br>No Id  | Clarify Query                                           | Close                                                                                                    | ying with Pending On time/ Action                 |
| Transaction                         | 1 102115-<br>118065   | - Sep 26, 2022<br>11:18:01 AM                           | Renewal of Fire License for Sep 26, 2022 Need<br>Multi Storied Buildings 11:28:27 AM Clarificati<br>(MSB) | ion Directorate - 0/15 On time Actions            |
| Ligilocker                          |                       |                                                         |                                                                                                    |                                                   |
|                                     |                       |                                                         |                                                                                                    |                                                   |
|                                     |                       |                                                         |                                                                                                    |                                                   |

# Figure 20. Need Clarification (Contd.)

Page **20** of **27** 

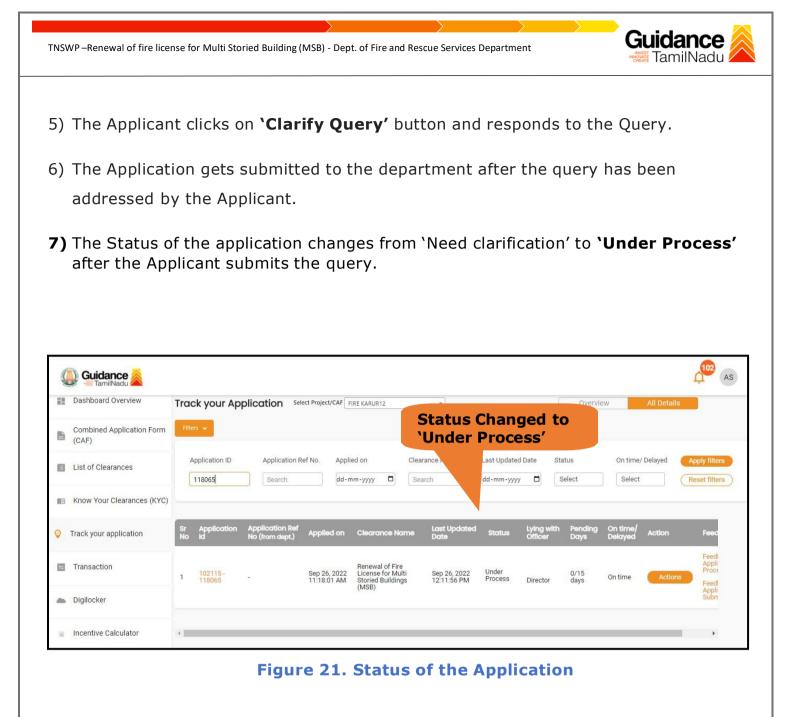

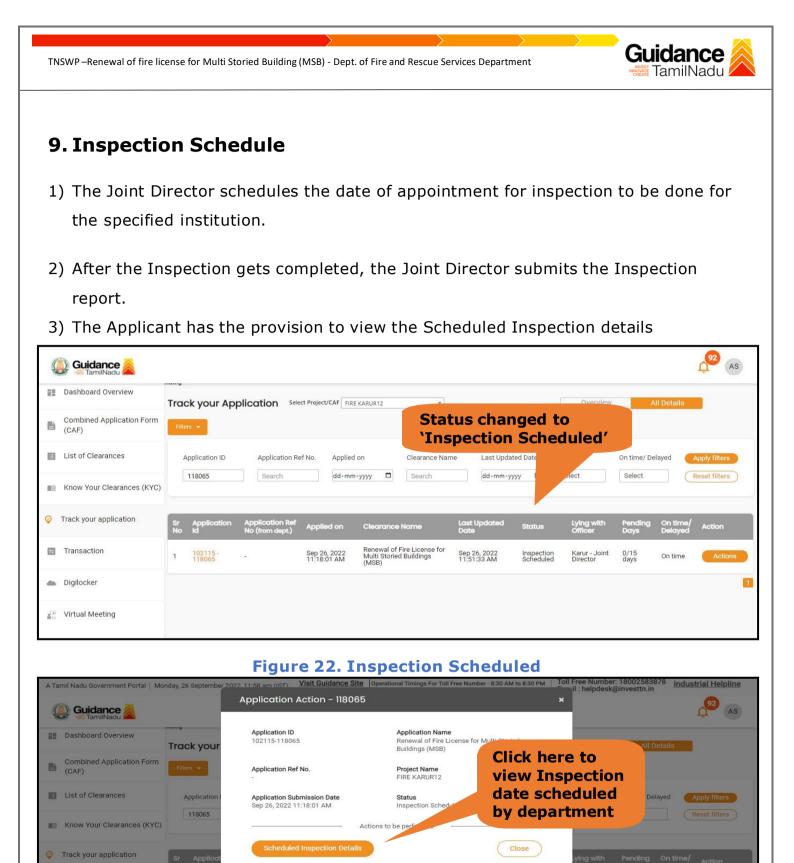

Renewal of Fire License for Multi Storied Buildings

**Figure 23. Scheduled Inspection Details** 

Sep 26, 2022 11:51:33 AM

Sep 26, 2022 11:18:01 AM

Transaction

Digilocker

🚰 Virtual Meeting

0/15 days

| Guidance                   |                                                       | Inspection date scheduled by | ¢® ( |
|----------------------------|-------------------------------------------------------|------------------------------|------|
| Combined Application Form  | Inspection Details :                                  | department                   |      |
| List of Clearances         | Inspection Scheduled Date (DD/MM/YYYY):<br>30/09/2022 |                              |      |
| Know Your Clearances (KYC) |                                                       |                              |      |
| Track your application     |                                                       |                              |      |
| Transaction                |                                                       |                              |      |
| Digilocker                 |                                                       |                              |      |
| Virtual Meeting            |                                                       |                              |      |

#### Figure 24. Scheduled Inspection Details (Contd.)

4) After the Inspection schedule is done, the Consent Joint Director uploads the inspection report and submits it to the department. The status would reflect as"Inspection Report uploaded".

| Dashboard Overview                 | Trac     | ck your App        | olication Sele                     | ect Project/CAF F           | IRE KARUR12                                              | *                           |                                  |                               | Overvie         | W                   | All Details |                                |
|------------------------------------|----------|--------------------|------------------------------------|-----------------------------|----------------------------------------------------------|-----------------------------|----------------------------------|-------------------------------|-----------------|---------------------|-------------|--------------------------------|
| Combined Application Form<br>(CAF) | Filter   | rs 🗶               |                                    |                             |                                                          |                             | pectio<br>ort Up                 |                               | ed              |                     |             |                                |
| List of Clearances                 | -        | pplication ID      | Application R                      |                             | ed on<br>1m-yyyy 🗖                                       | Clearance Name<br>Search    | dated<br>1-уууу                  |                               | tus<br>elect    | On time/<br>Select  |             | Apply filter<br>Reset filter   |
| Know Your Clearances (KYC)         |          |                    |                                    |                             |                                                          |                             |                                  |                               |                 |                     |             |                                |
| Track your application             | Sr<br>No | Application<br>Id  | Application Ref<br>No (from dept.) | Applied on                  | Clearance Nan                                            | ne Last Updated<br>Date     | Status                           | Lying with<br>Officer         | Pending<br>Days | On time/<br>Delayed | Action      | Feed                           |
| Transaction                        | 1        | 102115 -<br>118065 | in.                                | Sep 26, 2022<br>11:18:01 AM | Renewal of Fire<br>License for Multi<br>Stored Buildings | Sep 26, 2022<br>12:11:56 PM | Inspection<br>Report<br>Uploaded | Northern<br>Region -<br>Joint | 0/15<br>days    | On time             | Actions     | Feed<br>Appli<br>Proce<br>Feed |
| Digilocker                         |          |                    |                                    |                             | (MSB)                                                    |                             |                                  | Director                      |                 |                     |             | Appli<br>Subr                  |

Figure 25. Inspection Report Uploaded

# Guidance

# **10. Track Your Application**

- After submitting the application, a unique 'token ID' is generated. Using the 'Token ID' the applicant can track the status of clearances by clicking on 'Track your application' option.'
- Applicant to choose the name of the project created during CAF from the dropdown `Select project / CAF' displayed at the top of the page.

#### • Track your application- Overview option.

By clicking on 'Overview' tab, applicant can view the count of various clearance statuses as follows.

- Total Pending Clearances
- Total Approved Clearances

| Total Re     Track     Applic    |                                                       | inces                                                                                                    | Overview of applications |
|----------------------------------|-------------------------------------------------------|----------------------------------------------------------------------------------------------------|--------------------------|
| Guidance<br>TamilNad             |                                                       |                                                                                                    | AS                       |
| Dashboard Over                   | Track your Application                                | Select Project/CAF FIRE KARUR12 *                                                                                                    | Overview All Details     |
| Combined Appention Form<br>(CAF) | Total Pending<br>Clearances                           | Q 118065                                                                                                    |                          |
| List of Clean Les                | 3                                                     | Clearances status                                                                                                    | Delayed Clearances       |
| Know You Clearances (KYC)        | Total Approved<br>Clearances<br>4                     | 102115 - 118065 Renewal of Fire License for Multi Storied Buildings<br>(MSB)         Department name:Fire and Rescue Services Department       Timeline:15 day/s |                          |
| Track your application           | Total Rejected<br>Clearances                          | Latest Update: Approved Actions                                                                                                    |                          |
| Transaction                      | 0                                                     |                                                                                                    |                          |
| Digilocker                       | You have completed<br>your Common<br>Application Form |                                                                                                    |                          |
| Incentive Calculator             | 100 % 1 day ago                                       |                                                                                                    |                          |

#### Figure 26. Track your application

Page 24 of 27

Guidance TNSWP – Renewal of fire license for Multi Storied Building (MSB) - Dept. of Fire and Rescue Services Department Track your application- 'All details' Option • By clicking on 'All details' tab, applicant can view the following statuses of the list of clearances applied for the specified project **Applied** on • Last updated date Status of the application All Details Lying with officer **Options Pending days On time / Delayed Action** Track your Application Select Project/CAF FIRE KARUR12 \* Overview Application ID Application Ref No. On time/ Delayed Applied on Clearance Name Last Updated Date Status 118065 Search dd-mm-yyyy Search dd-mm-yyyy 🛱 Select Select Reset filters Last Updated Date Action tion Re On time Applied on Clearance Name Status Renewal of Fire License for Multi Storied Buildings (MSB) 0/15 days 102115 -118065 Sep 26, 2022 11:18:01 AM Sep 26, 2022 12:11:56 PM Karur -1 Approved On time Director

#### Figure 27. 'All details' tab

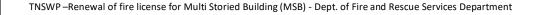

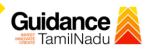

# **11.** Application Processing

1) The Department scrutinizes and reviews the application and updates the status as

### "Approved" or "Rejected."

| Dashboard Overview                 | Trac     | k your App              | olication set                      | ect Project/CAF F           | RE KARUR12                                                         | Ap                          | prov       | ed                    | Overvie         | W                   | All Details |                                  |
|------------------------------------|----------|-------------------------|------------------------------------|-----------------------------|--------------------------------------------------------------------|-----------------------------|------------|-----------------------|-----------------|---------------------|-------------|----------------------------------|
| Combined Application Form<br>(CAF) | Filter   | s 🕶                     |                                    |                             |                                                                    |                             | atus       |                       |                 |                     |             |                                  |
| List of Clearances                 | -        | oplication ID<br>118065 | Application R                      |                             |                                                                    | learance Name<br>Search     | st Updated |                       | tus<br>elect    | On time/<br>Select  |             | Apply filters<br>Reset filters   |
| Know Your Clearances (KYC)         |          |                         |                                    |                             |                                                                    |                             |            |                       |                 |                     |             |                                  |
| ) Track your application           | Sr<br>No | Application<br>Id       | Application Ref<br>No (from dept.) | Applied on                  | Clearance Name                                                     | Last Updated<br>Date        | Status     | Lying with<br>Officer | Pending<br>Days | On time/<br>Delayed | Action      | Feed                             |
| Transaction                        | 1        | 102115-<br>118065       | ō                                  | Sep 26, 2022<br>11:18:01 AM | Renewal of Fire<br>License for Multi<br>Storied Buildings<br>(MSB) | Sep 26, 2022<br>12:11:56 PM | Approved   | Director              | 0/15<br>days    | On time             | Actions     | Feedl<br>Appli<br>Proce<br>Feedl |
| Digilocker                         |          |                         |                                    |                             | (MOD)                                                              |                             |            |                       |                 |                     |             | Appli<br>Subr                    |

### Figure 28. Application Processed

 2) If the application is 'Approved' by the Department, the applicant can download the Approval Certificate under 'Track your application - > 'Action' button -> Download Certificate (Refer Figure 29)

| А Та | amil Nadu Government Portal   Mo   |                       |                                                         | Operational Timings For Toll Free N                           | Number - 8:30 AM to 8:30 PM   1             | oll Free Number:<br>il : helpdesk@ | 18002583878 Ind<br>investtn.in  | ustrial Helpline            |
|------|------------------------------------|-----------------------|---------------------------------------------------------|---------------------------------------------------------------|---------------------------------------------|------------------------------------|---------------------------------|-----------------------------|
| 9    | Guidance 🚵                         |                       | Application Action - 118065                             |                                                               | 3                                           |                                    |                                 | 93 AS                       |
| ==   | Dashboard Overview                 | Track your            | Application ID<br>102115-118065                         | Application Name<br>Renewal of Fire Licens<br>Buildings (MSB) | e for Multi Storied                         | Overview                           | All Details                     |                             |
|      | Combined Application Form<br>(CAF) | Filters +             | Application Ref No.                                     | Project Name<br>FIRE KARUR12                                  | Download                                    |                                    |                                 |                             |
| 8    | List of Clearances                 | Application I         | Application Submission Date<br>Sep 26, 2022 11:18:01 AM | Status<br>Approved                                            | Certificat                                  |                                    | On time/ Delayed                | Apply filters Reset filters |
|      | Know Your Clearances (KYC)         |                       |                                                         | errons to be performed                                        |                                             |                                    |                                 |                             |
| 0    | Track your application             | Sr Applicat<br>No Id  | Certificate                                             |                                                               | Close                                       | Lying with<br>Officer              | Pending On time<br>Days Delayed |                             |
| 8    | Transaction                        | 1 102115-<br>1 118065 | - Sep 26, 2022<br>11:18:01 AM                           | Renewal of Fire License for<br>Multi Storied Buildings (MSB)  | Sep 26, 2022 Approve<br>12:11:56 PM Approve | H Karur -<br>Director              | 0/15 On time<br>days            | Actions                     |
| -    | Digilocker                         |                       |                                                         |                                                               |                                             |                                    |                                 |                             |
| 40   | Virtual Meeting                    |                       |                                                         |                                                               |                                             |                                    |                                 |                             |
|      |                                    |                       |                                                         |                                                               |                                             |                                    |                                 |                             |

Figure 29. Download the Approved Certificate

Page 26 of 27

3) If the application is '**Rejected**' by the Department, the applicant can view the rejection remarks under the Actions Tab by the department. Applicant has to create a fresh application if the application has been rejected. (Refer Figure 30)

| 🚇 Guidance 👗                       |                                                                                                    |
|------------------------------------|----------------------------------------------------------------------------------------------------|
| Dashboard Overview                 | Track your Application Select Project/CAF FIRE KARUR12  V                                                                                                    |
| Combined Application Form<br>(CAF) | Filters +                                                                                                    |
| List of Clearances                 | Application ID     Application Ref No.     Applied on     Clearance Name     Jpdated Date     Status     On time/ Delayed     Apply filters       118065     Search     dd-mm-yyyy     Search     Search     Reset filters                                           |
| Know Your Clearances (KYC)         |                                                                                                    |
| Track your application             | Sr Application Application Ref<br>No Id No (from dept.) Applied on Clearance Name Date Status Officer Days Delayed Action Feed                                                                                                    |
| Transaction                        | 1     102115 -<br>118065     Sep 26, 2022     Renewal of Fire<br>License for Multi     Sep 26, 2022     Rejected     0/15     On time     Actions       Year     Storied Buildings<br>(MSB)     12:11:56 PM     Rejected     Director     days     On time     Feedl |
| Digilocker                         | (MSB) Appli<br>Subr                                                                                                    |
| Incentive Calculator               | <                                                                                                    |

#### Figure 30. Rejected Status

~

Guidance